# 天纺标检测认证股份有限公司

# 客户在线服务系统

# 用户操作手册

版本号:1.0

天纺标检测认证股份有限公司

# 2022 年 11 月

## 版权声明

天纺标检测认证股份有限公司在线服务系统的版权归天纺标检测认证股份有限公司所 有。未经天纺标检测认证股份有限公司的书面准许,不得将本手册的任何部分以任何形式、 采用任何手段(电子的或机械的,包括照相复制或录制)、或为任何目的,进行复制或扩散。 本手册内容如有与系统不同之处请以系统为准。

#### **©** Copyright 天纺标检测认证股份有限公司。版权所有,翻制必究。

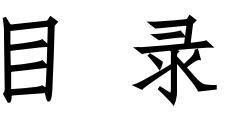

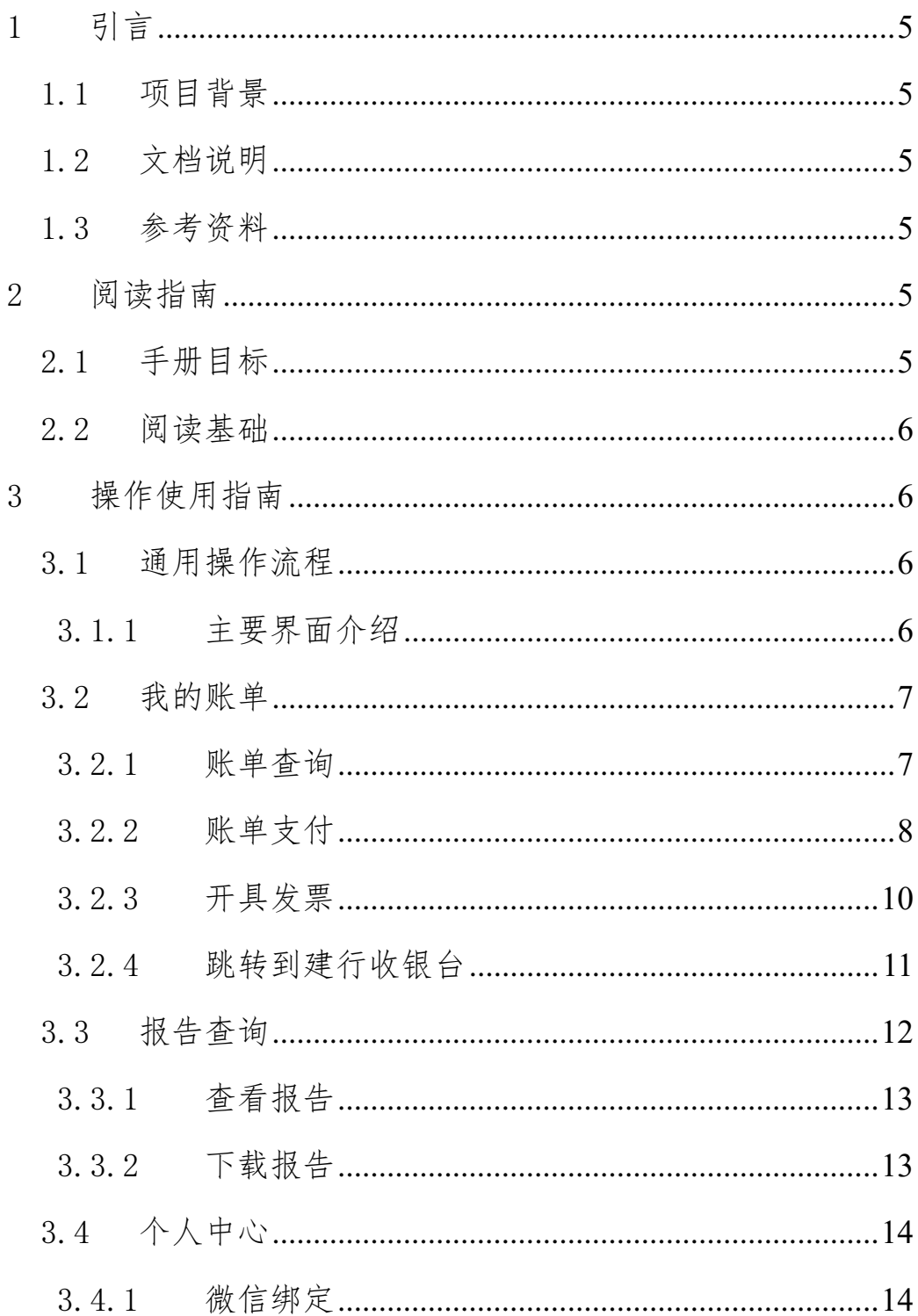

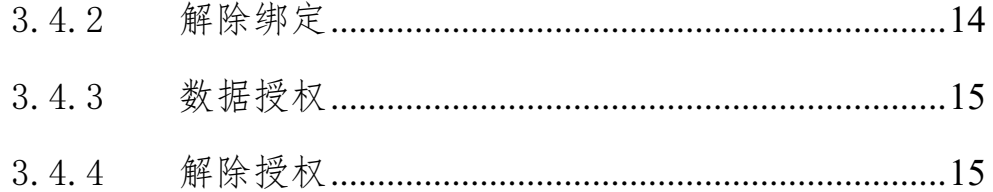

# <span id="page-4-0"></span>1 引言

#### <span id="page-4-1"></span>1.1 项目背景

天纺标检测认证股份有限公司管理系统,基于天纺标检测认证股 份有限公司提出,针对集团客户提供在线服务系统,主要提供在线账 单查询、确认、支付、发票申请等业务需要,建立一个服务系统。

# <span id="page-4-2"></span>1.2 文档说明

本用户手册是天纺标检测认证股份有限公司在线服务系统的使 用说明文件,针对客户在线账单查询、确认、支付、发票申请等使用 流程进行操作步骤说明。版权天纺标检测认证股份有限公司所有,任 何个人、机构不得随意复制。

# <span id="page-4-3"></span>1.3 参考资料

《国标文档-用户手册 (GB8567-88)》 《开发需求分析报告.doc》

### <span id="page-4-4"></span>2 阅读指南

# <span id="page-4-5"></span>2.1 手册目标

用户手册是用户使用业务系统的一部良好的教材,用户通过阅读 用户手册,能够对天纺标检测认证股份有限公司管理系统的功能、操 作有一定的了解,按照用户手册上的说明,通过实际操作,用户能够

迅速掌握业务系统的使用方法。

本手册将为天纺标检测认证股份有限公司管理系统中系统管理 员提供日常操作的指导。

## <span id="page-5-0"></span>2.2 阅读基础

阅读本手册的用户,需要具有一定的计算机操作经验,能够熟练 使用 Microsoft Edge、Chrome 等主流浏览器。

## <span id="page-5-1"></span>3 操作使用指南

## <span id="page-5-2"></span>3.1 通用操作流程

天纺标检测认证股份有限公司管理系统大部分操作遵守统一的 操作风格,下面将以个别模块为例,说明系统统一的操作方法。

#### <span id="page-5-3"></span>3.1.1 主要界面介绍

■ 登录页面介绍: 在浏览器地址栏中输入: https://query.cnttts.com/

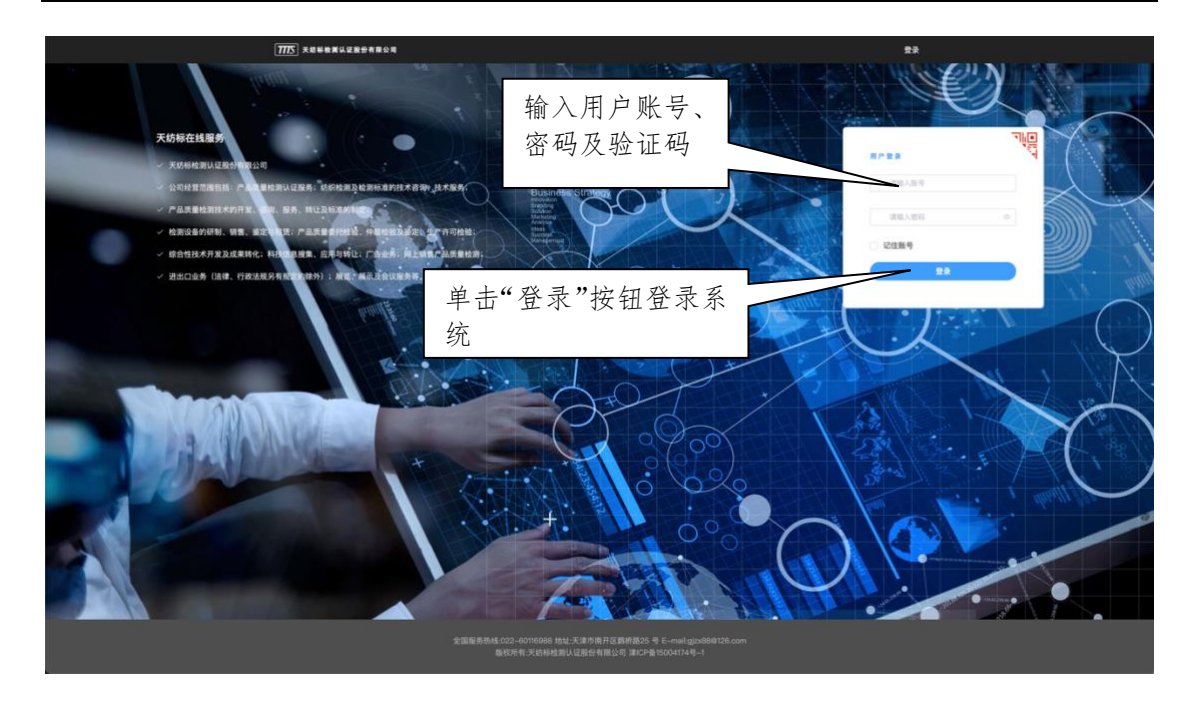

■ 系统主界面介绍:

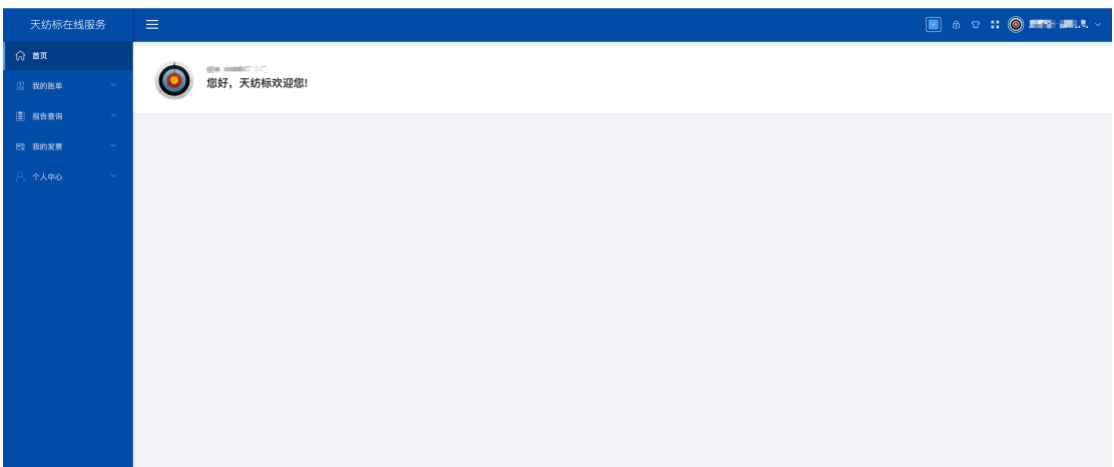

# <span id="page-6-0"></span>3.2 我的账单

## <span id="page-6-1"></span>3.2.1 账单查询

目前我的账单,根据不同的财务中心,分上海、深圳、广东、天 津,四项菜单,在系统功能的角色管理里,可以根据客户的实际情况 把对应的查询功能分配给不通的客户:

天纺标客户在线服务系统 用户操作手册

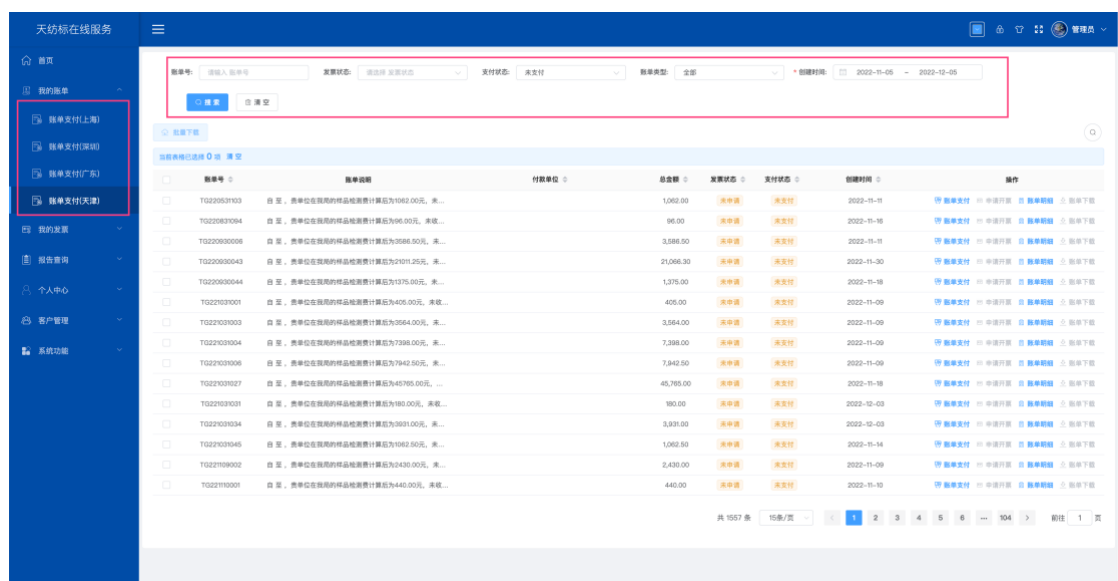

根据实际需要,在条件区域选填条件,点击查询搜索按钮,会查 询该对应的账单列表。

在记录操作列中,可以进行账单支付、账单明细查看。如果账单 为合并账单时,会显示隐藏账单明细,显示子账单按钮,点击子账单 弹出合并账单列表。

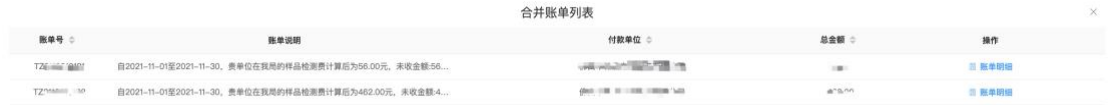

## <span id="page-7-0"></span>3.2.2 账单支付

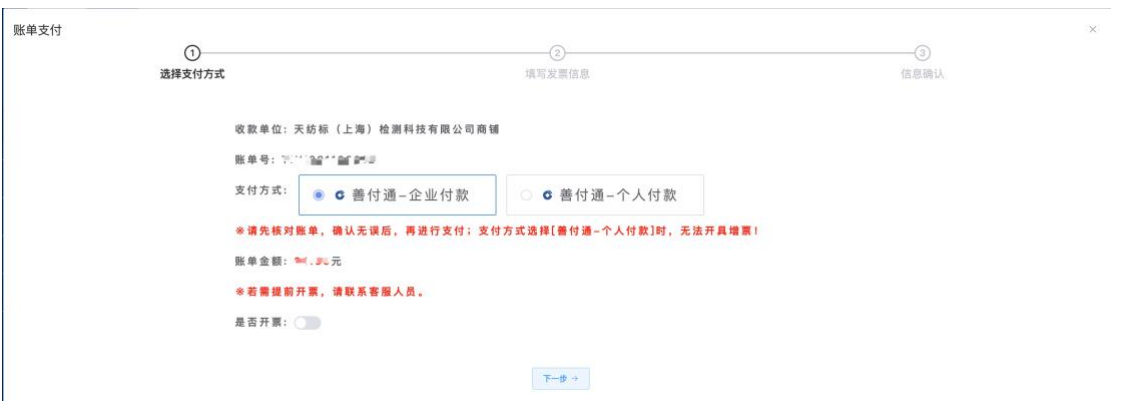

点击操作列的,账单支付按钮,弹出支付界面。如下图:

支付前请核实,收款单位是否正确。如果对收款单位有疑问请联 系自己的跟单员进行核实。

支付方式:目前支持两种方式,1.企业付款;2.个人付款。其中 企业付款方式支持开具增值税专用发票;个人付款目前仅仅支持开具 增值税普通发票。其中企业付款,企业网银我集团使用建行提供收台, 当前支持建行企业网银及以下银行企业网银(该列表最终依建行收款 台为准)。

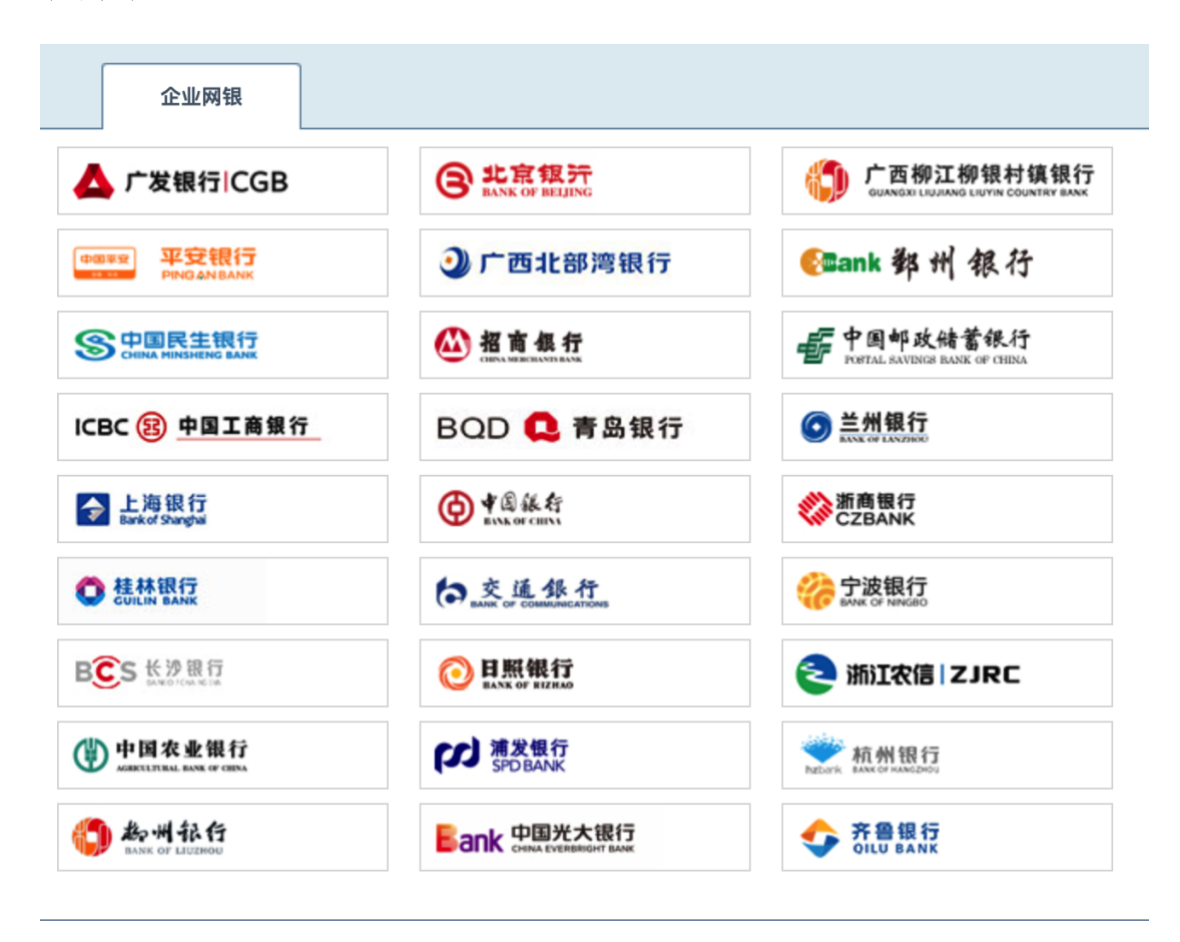

# <span id="page-9-0"></span>3.2.3 开具发票

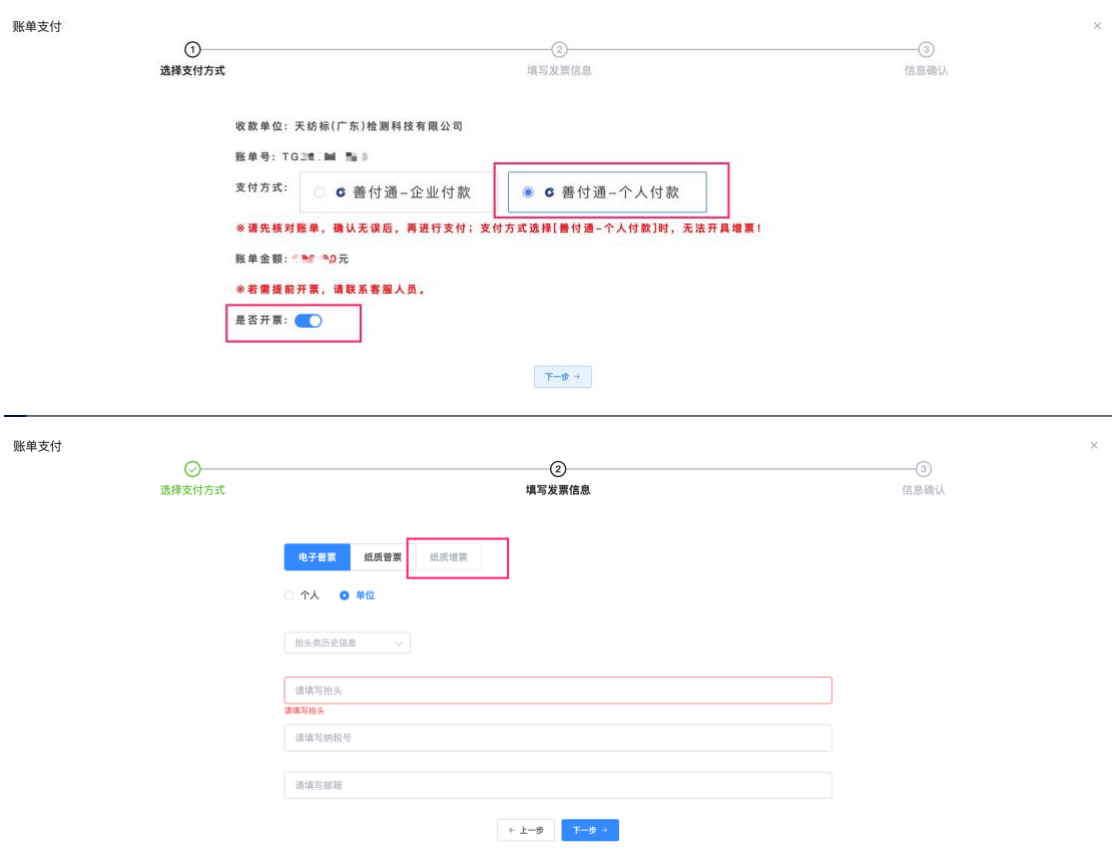

当支付方式为个人付款时,纸质增票「增值税专用发票」目前不

支持开具的。

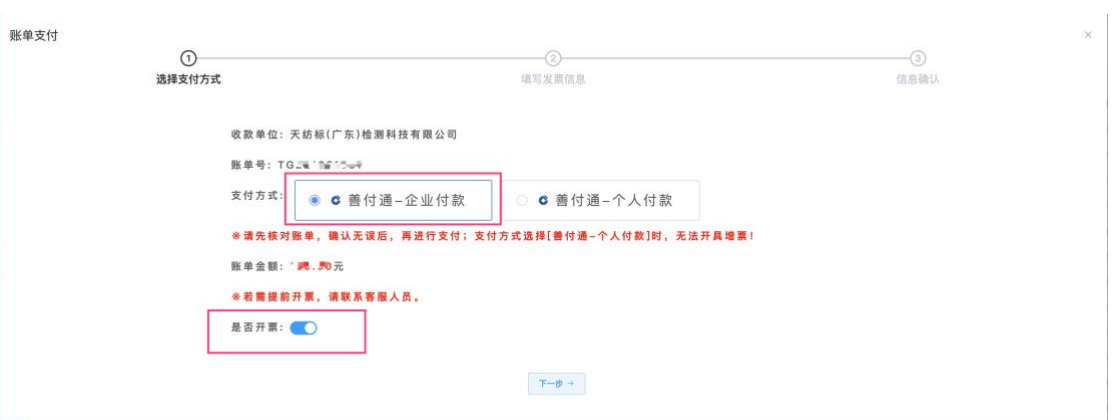

 $^{\times}$ 

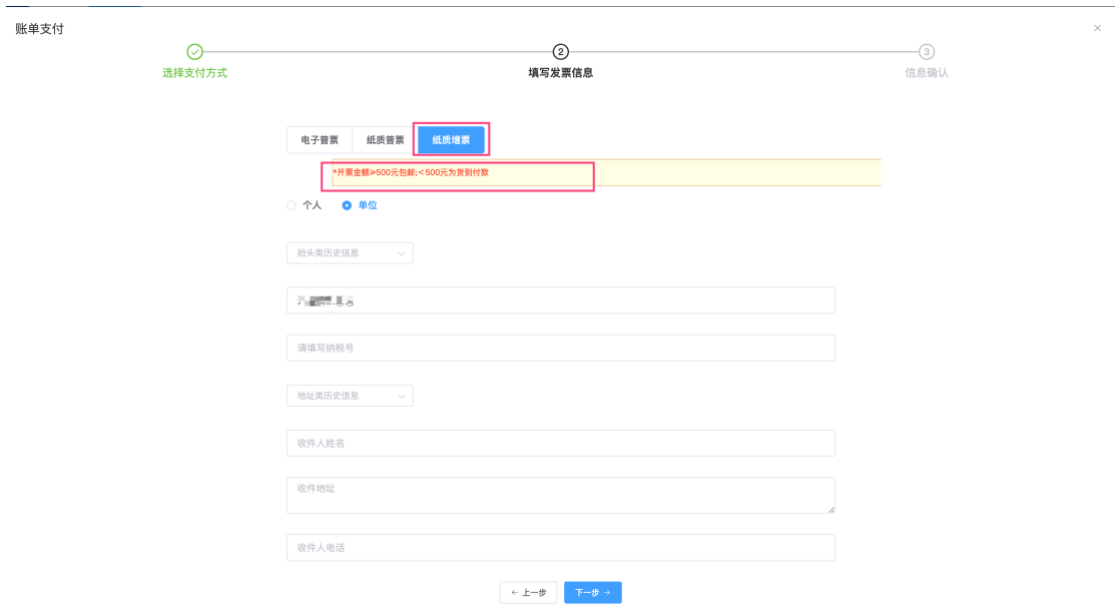

支付方式,选择企业付款时,支持开具纸质增票「增值税专用发 票」。需要注意开具纸质发票时,如果发票金额不足 500 元时,需要 收件人承担发票的快递费用。

# <span id="page-10-0"></span>3.2.4 跳转到建行收银台

**账单支付** 

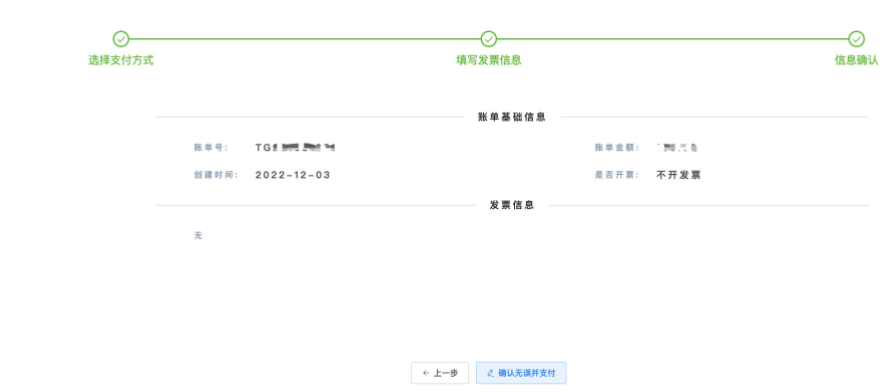

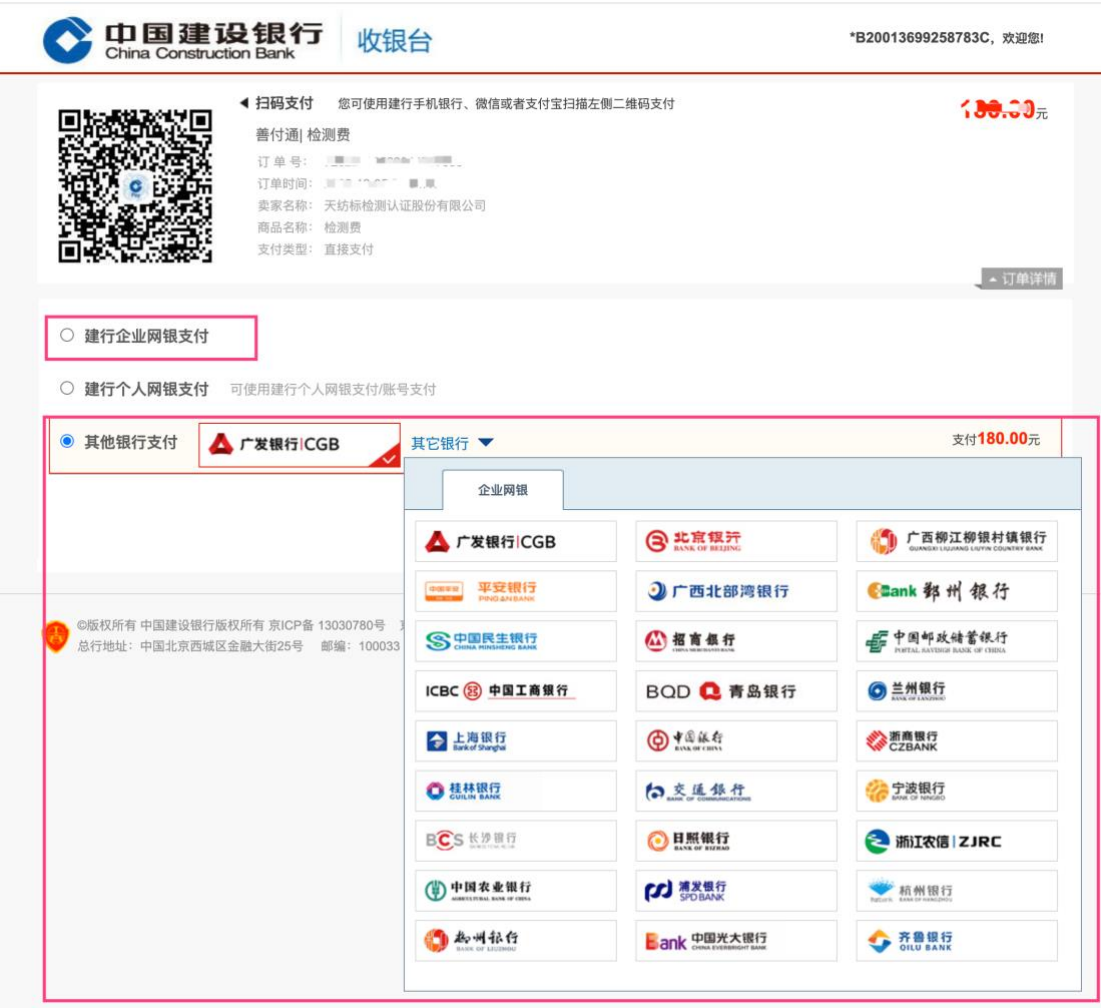

账单信息及收款方信息都确认完成,可以点击确认无误并支付按 钮,跳转到建行的收银台界面。按照企业支付为例,可以自己企业的 网银开户行,并按照建行的支付引导进行相关支付。支付过程中如果 存在疑问,可以咨询对应的企业网银客服老师。

# <span id="page-11-0"></span>3.3 报告查询

目前报告查询,根据分支公司,分上海、深圳、广东、天津,四 项菜单,在系统功能的角色管理里,可以根据客户的实际情况把对应 的查询功能分配给不通的客户:

天纺标客户在线服务系统 用户操作手册

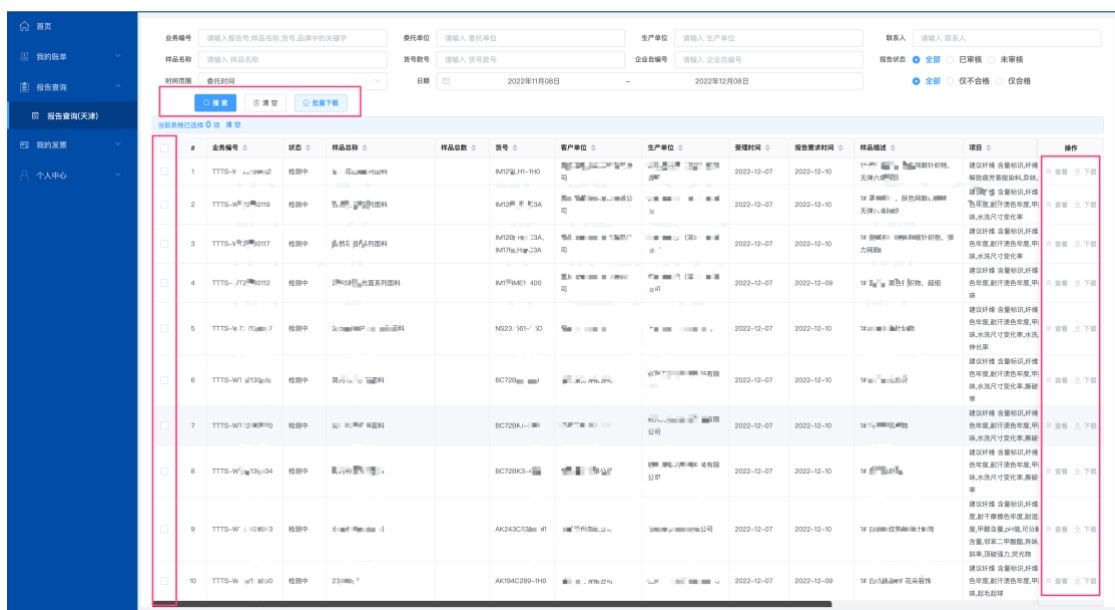

打开界面可以,报告查询支持多条件组合查询,用户可以根据实 际需求进行组合。对于查询结果已出报告时可以查看、下载报告的文 件,系统支持在线查看。其中下载支持批量下载。

对于包含不合格项目的报告,该报告记录为浅红色提示。并在列 表中展示不合格项目的具体事项。

#### <span id="page-12-0"></span>3.3.1 查看报告

查询结果已出报告时可以查看报告的文件,系统支持在线查看。 在线查看,点击报告操作列的查看按钮,会弹出报告查看窗口。

#### <span id="page-12-1"></span>3.3.2 下载报告

查询结果已出报告时可以下载报告,系统支持单份报告下载与批 量下载。用户可以根据实际需要选择。

批量下载,需要选择待下载的报告记录的首列的复选框,点击批 量下载按钮,系统就自动把已选择的报告,打 zip 包并下载到用户电

13

脑本地。

# <span id="page-13-0"></span>3.4 个人中心

#### <span id="page-13-1"></span>3.4.1 微信绑定

用户登录成功,可以进行微信绑定,后续再次登录时可以通过微 信扫码登录。

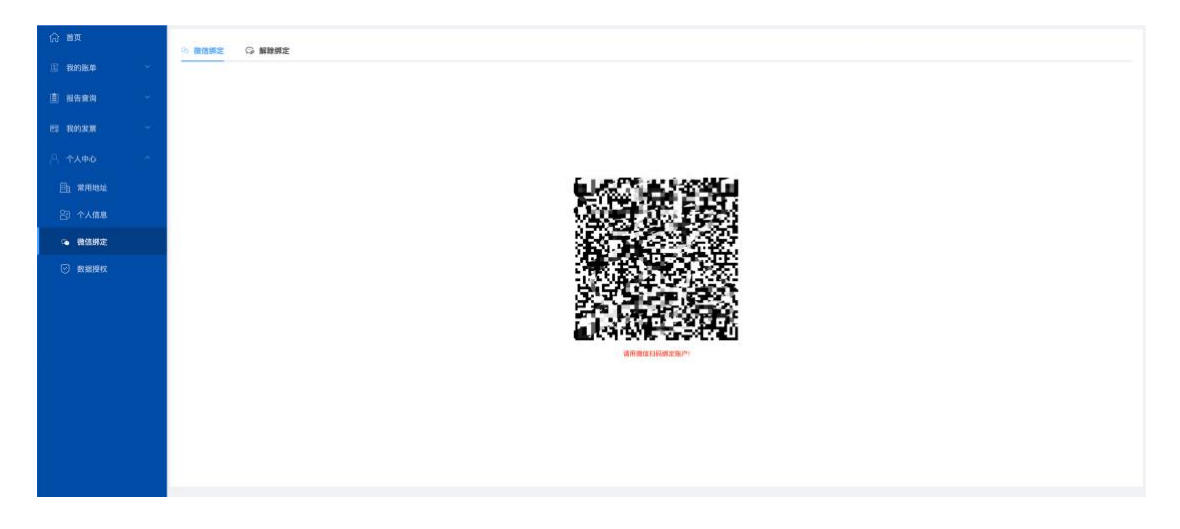

# <span id="page-13-2"></span>3.4.2 解除绑定

绑定成功后,可以点击解除绑定页签,扫描二维码进行解除操作。 解除成功后,显示如下界面:

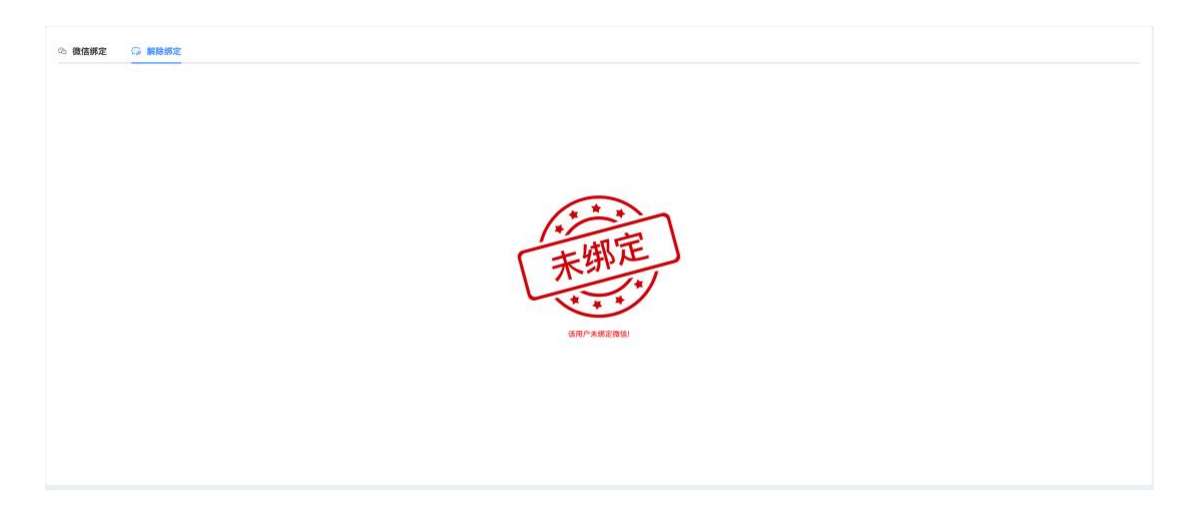

#### <span id="page-14-0"></span>3.4.3 数据授权

数据授权即把本企业的数据授权给不同的业务员;授权时把本界 面二维码截图微信发给被授权人,被授权通过扫码即可完成;授权成 功后,可以解除授权。被授权人必须为本系统用户。如果涉及新增账 户需要联系跟单员或者客服人员。

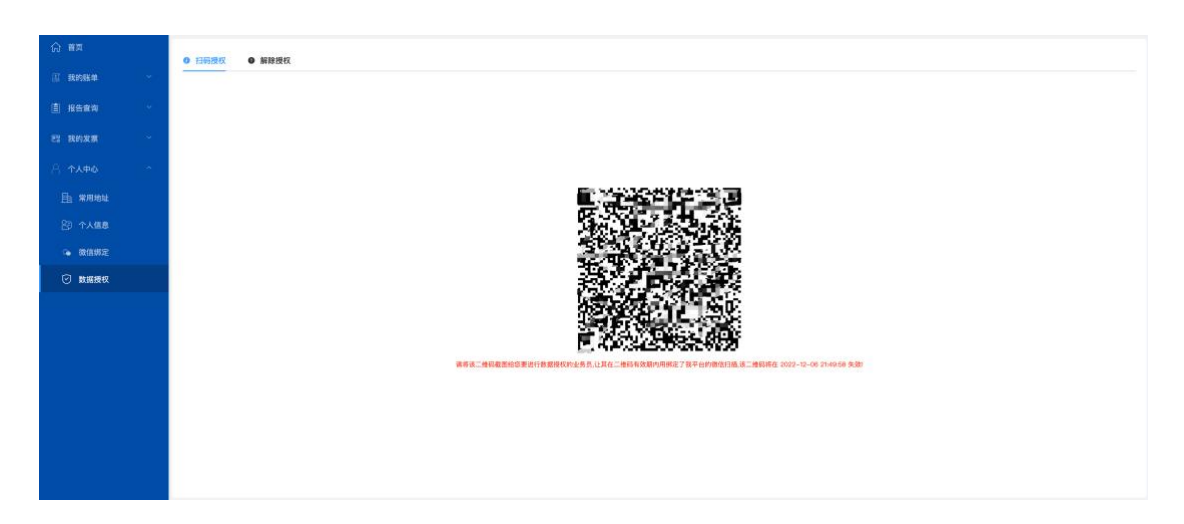

## <span id="page-14-1"></span>3.4.4 解除授权

授权成功后,可以对授权的进行解除。

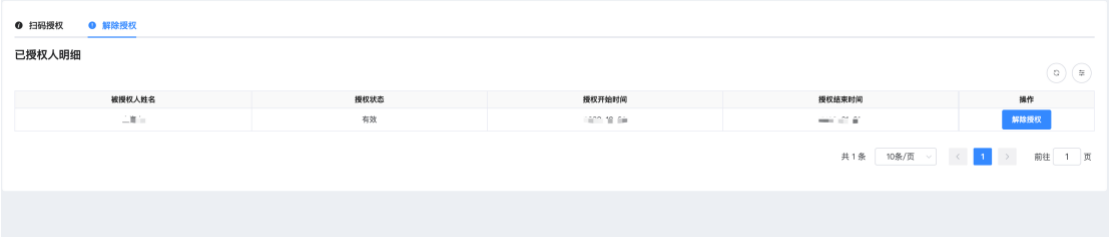